# **Illustrated Parts & Service Map**

# **HP Pro 3330 Small Form Factor Business PC**

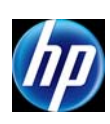

© 2011, 2012 Hewlett-Packard Development Company, L.P. The information contained herein is subject to change without notice. HP shall not be liable for technical or editorial errors or omissions contained herein.

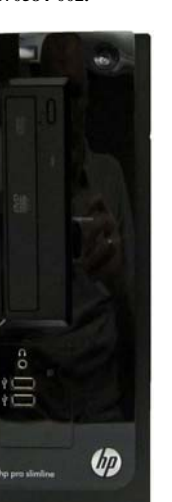

# **Document Number 670584-002. 2nd Edition November 2012.**

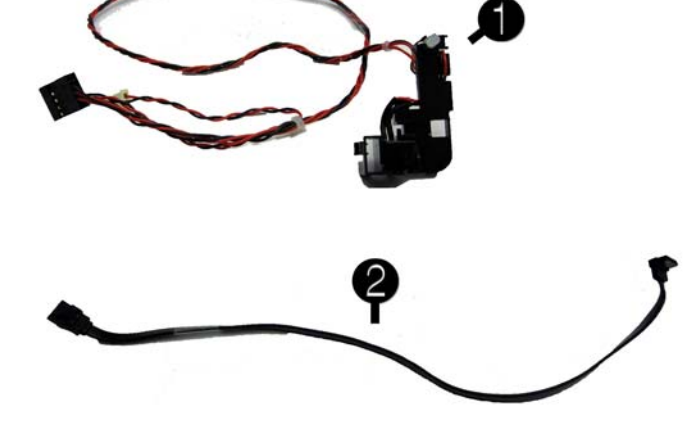

## **Cables**

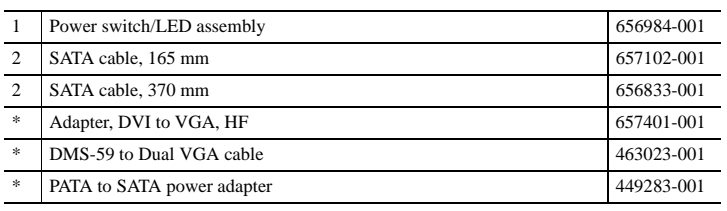

*\*Not shown*

#### **Mass Storage Devices (not illustrated)**

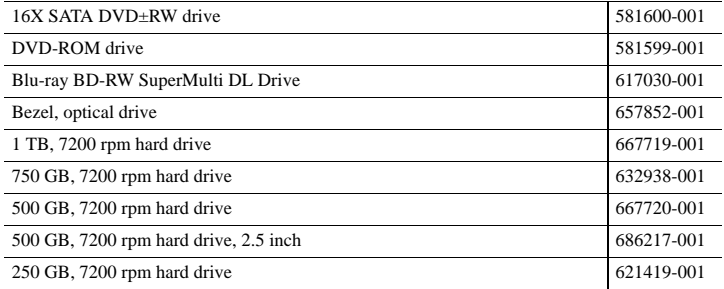

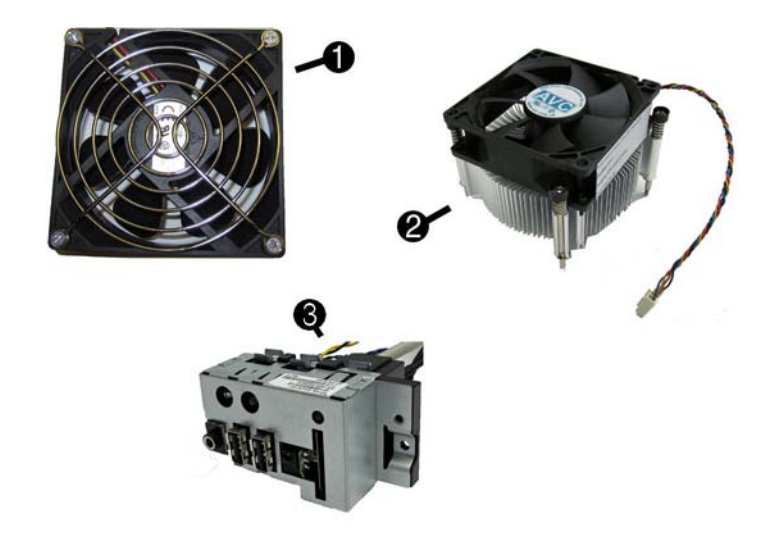

#### **Miscellaneous Parts**

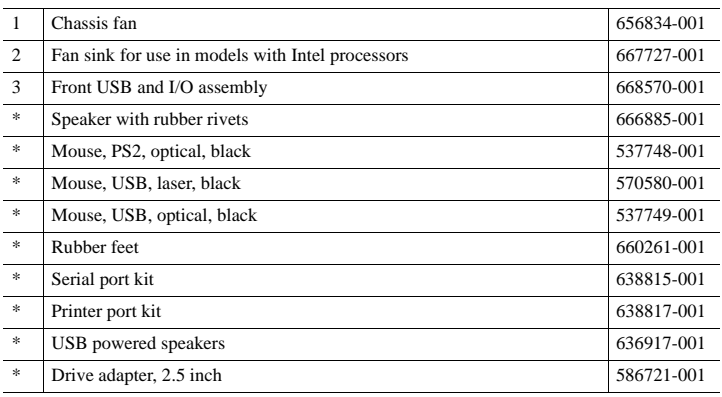

*\*Not shown*

## **Key Specifications**

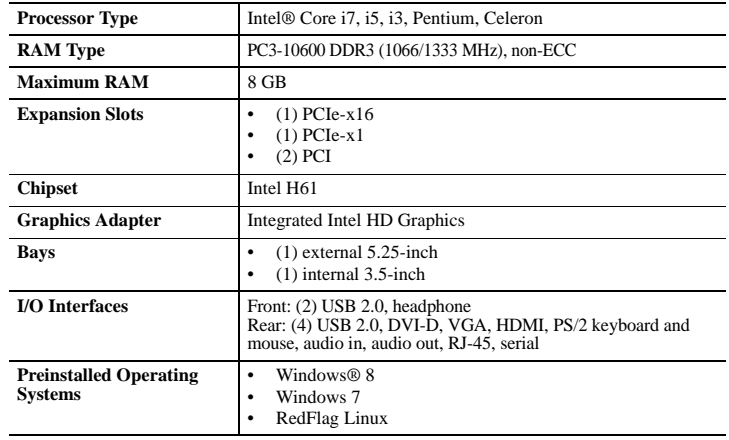

## **Spare Parts**

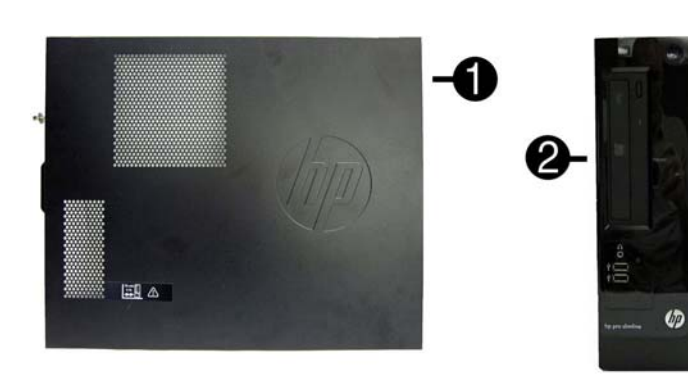

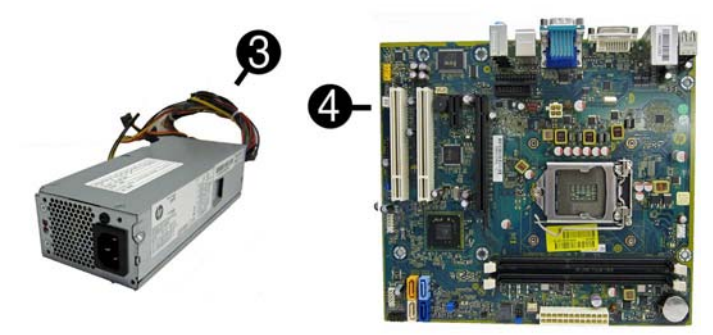

## **System Unit**

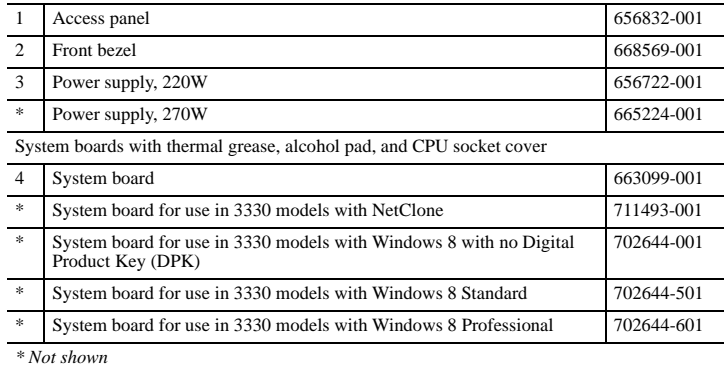

## **Standard and Optional Boards**

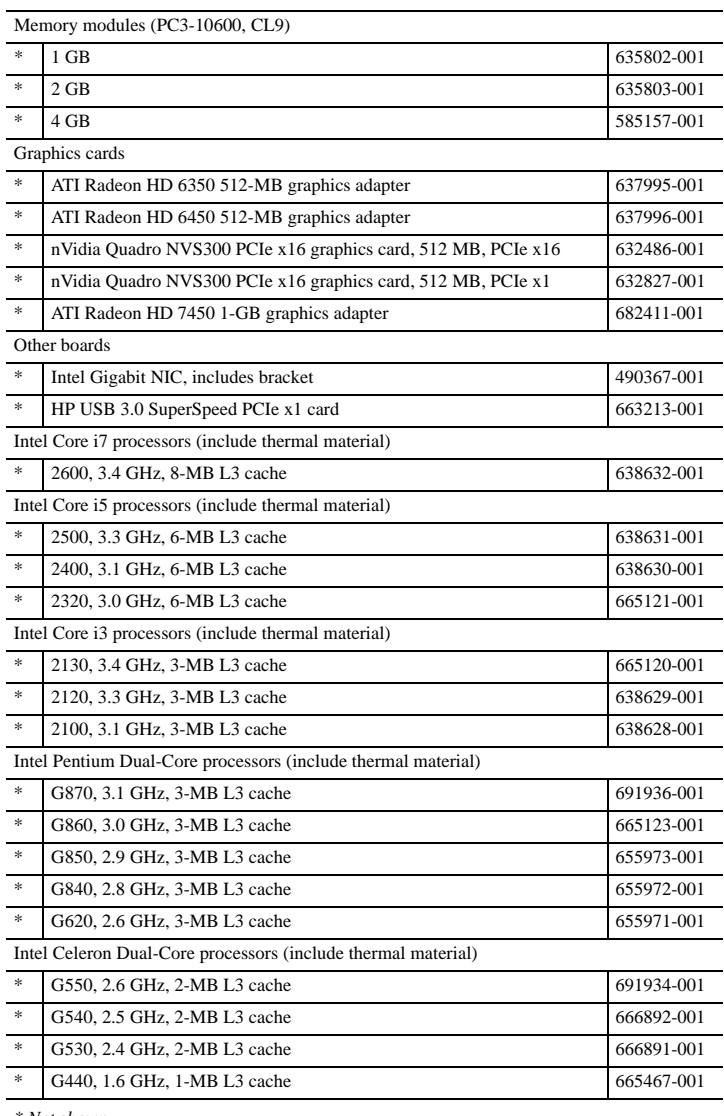

*\* Not shown*

# **System Board**

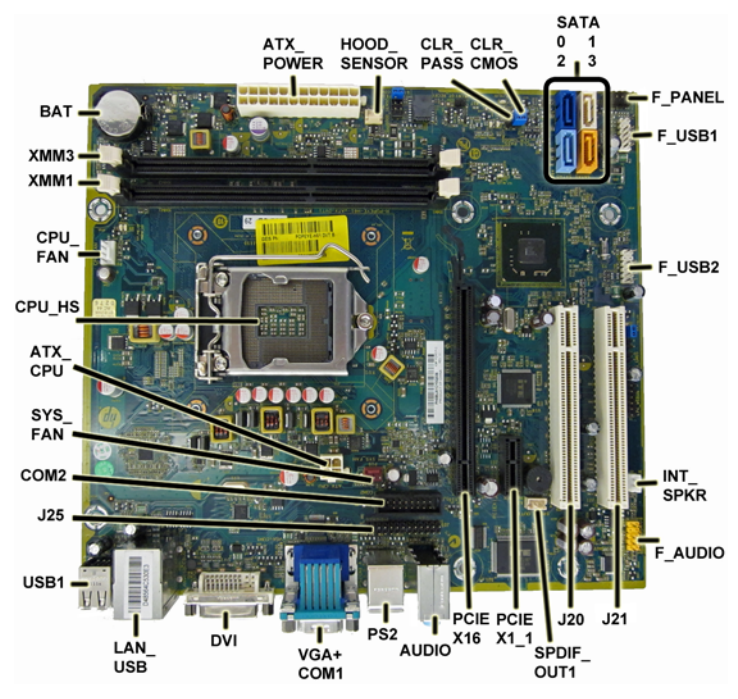

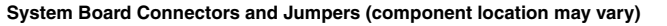

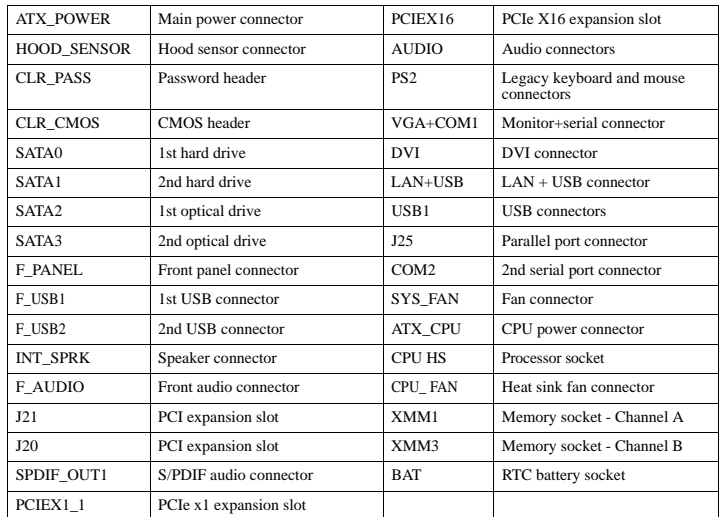

## **Common POST Error Messages**

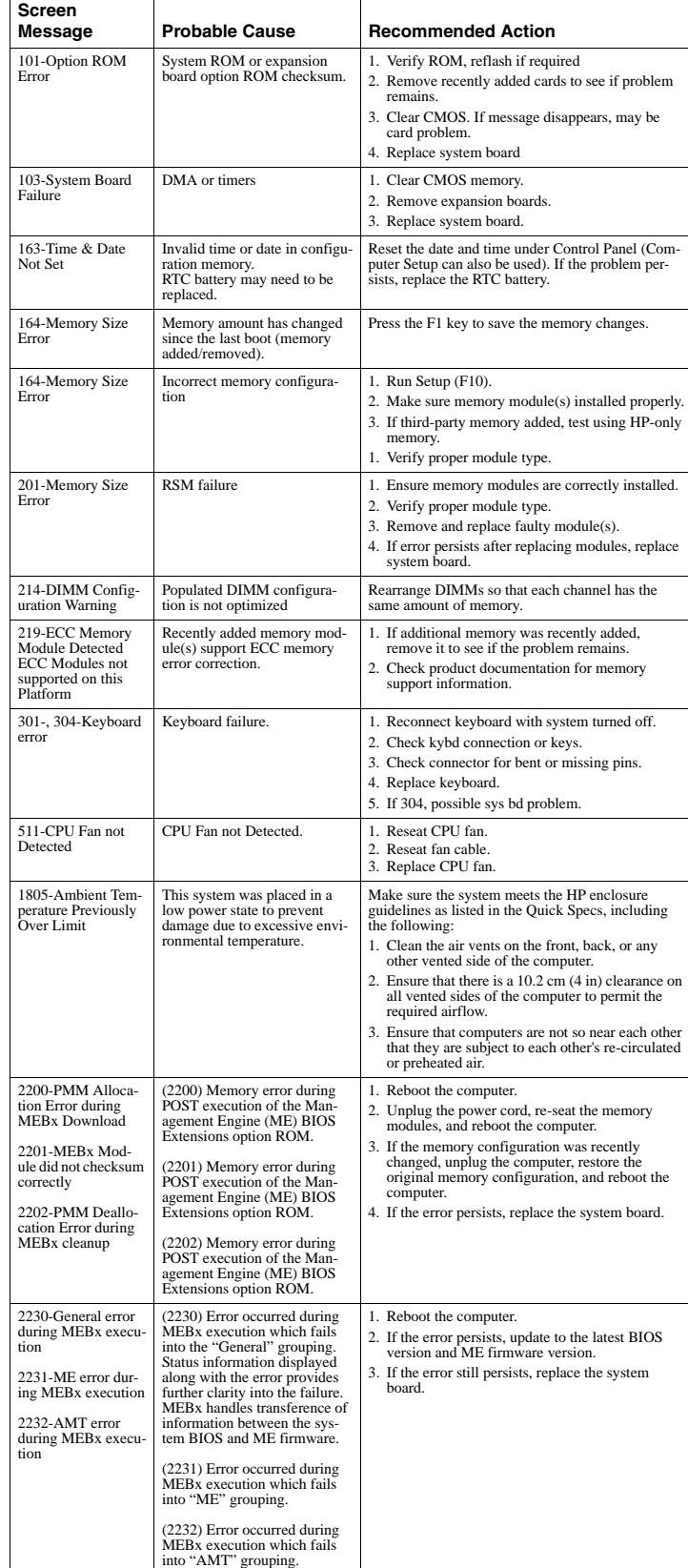

## **Diagnostic LEDs**

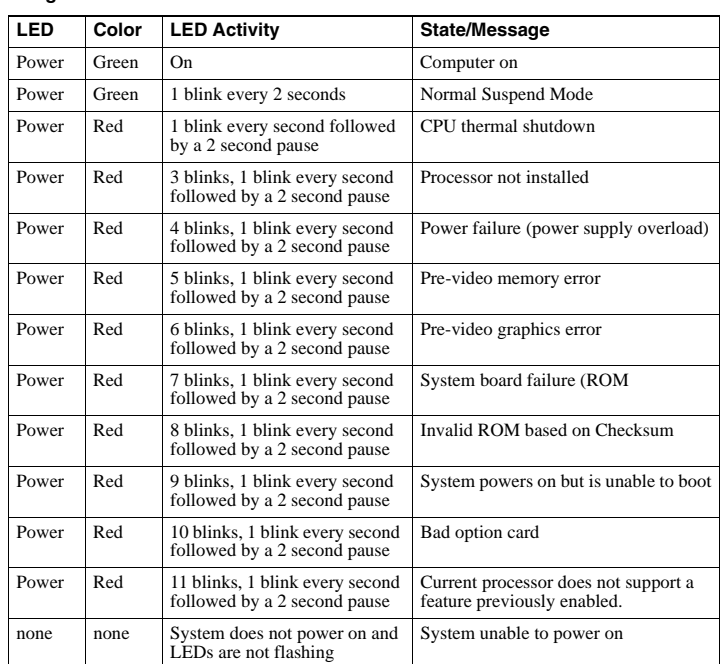

## **Password Security**

## **Establishing a Setup or Power-On password:**

- 1. Turn on or restart the computer.
- 2. As soon as the computer turns on, press the **Esc** key while "Press the ESC key for Startup Menu" message is displayed at the bottom of the screen. 3. Press the **F10** key to enter Computer Setup.

 $\overline{\mathbf{S}}$ 

4. To establish Setup password, select **Security > Setup Password** and follow the instructions. - or - To establish a Power-On password, select **Security > Power-On Password** and follow the instructions on the screen

# 5. Before exiting, click **File > Save Changes and Exit**.

**Changing a Setup or Power-On password:** 

#### 1. Turn on or restart the computer.

To change the Setup password, go to step 2.

#### To change the Power-on password, go to step 3. 2. As soon as the computer turns on:

- Press the **Esc** key while "Press the ESC key for Startup Menu" message is displayed. - Press the **F10** key to enter Computer Setup.
- 3. When the key icon appears, type your current password, a slash (/) or alternate delimiter character, your new password, another slash (/) or alternate delimiter character, and your new password again as shown:
- *current password/new password/new password.* NOTE: Type the new password carefully since the characters do not appear on the screen.

## 4. Press **Enter**.

The new password will take effect the next time the computer is restarted.

#### **Deleting a Power-On or Setup password**

- 1. Turn on or restart the computer.
- To delete the Setup password, go to step 2.
- To delete the Power-On password, go to step 3.
- 2. As soon as the computer turns on:
- Press the **Esc** key while "Press the ESC key for Startup Menu" message is displayed. - Press the **F10** key to enter Computer Setup.
- 3. When the key icon appears, type your current password followed by a slash (/) or alternate delimiter character as shown. Example: currentpassword/
- 4. Press **Enter**.

## **Clearing CMOS**

- 1. Turn off the computer and disconnect the power cord from the power outlet.
- 2. Remove the access panel.
- 3. On the system board, locate the CLR\_CMOS header.
- 4. Remove the jumper from pins 2 and 3.
- 5. Place the jumper on pins 1 or 2.
- 6. Replace the jumper on pins 2 and 3.
- 7. Replace the chassis access panel and reconnect the power cord.
- 8. Turn on the computer and allow it to start.

#### **Clearing Passwords**

- 1. Turn off the computer and disconnect the power cord from the power outlet.
- 2. Remove the access panel.
- 3. On the system board, locate the CLR\_PASS header.
- 4. Remove the jumper from pins 2 and 3.
- 5. Place the jumper on pins 1 or 2.
- 6. Replace the jumper on pins 2 and 3.
- 7. Replace the chassis access panel and reconnect the power cord.
- 8. Turn on the computer and allow it to start.

#### **System Setup and Boot**

Access the Setup Utility during computer boot by pressing the **F10** key. If you do not press **F10** at the appropriate time, you must restart the computer and again press **F10** when the monitor light turns green. NOTE: Not all settings are available for all models.

#### **Computer Setup Menu**

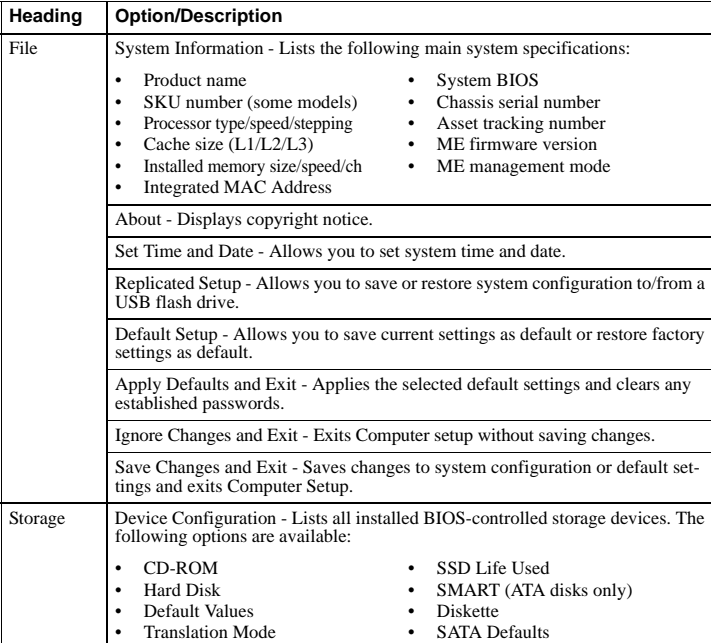

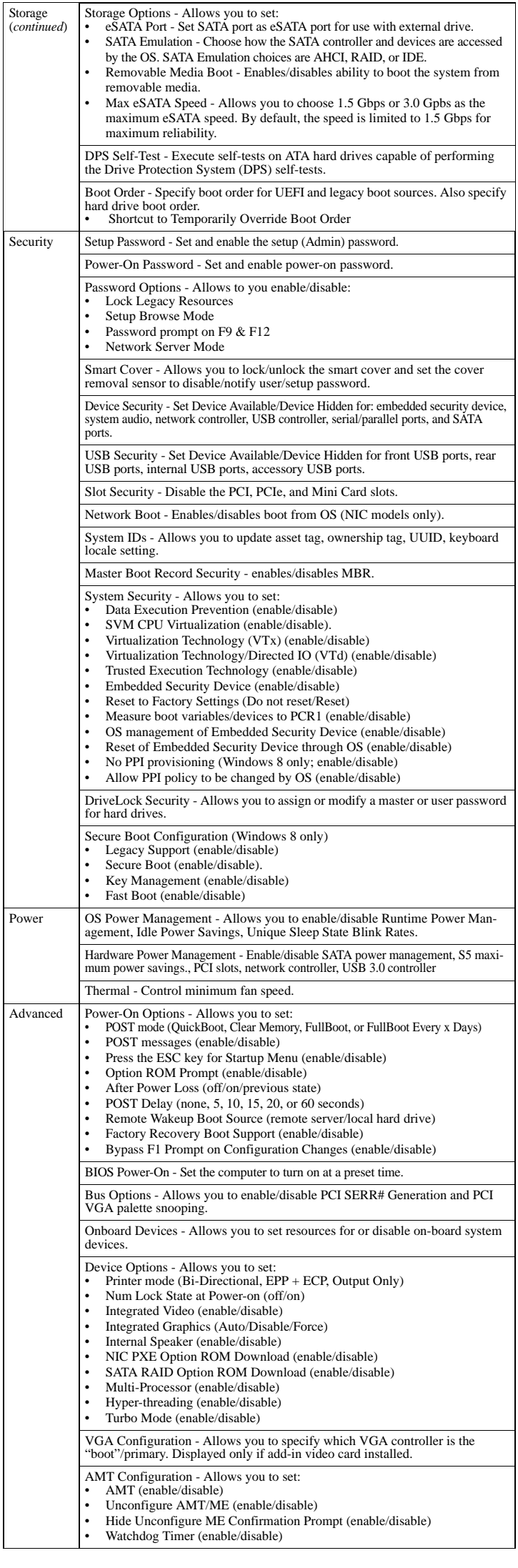